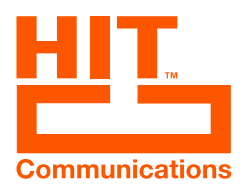

## **ATUALIZAÇÃO DO HIT TEAMS**

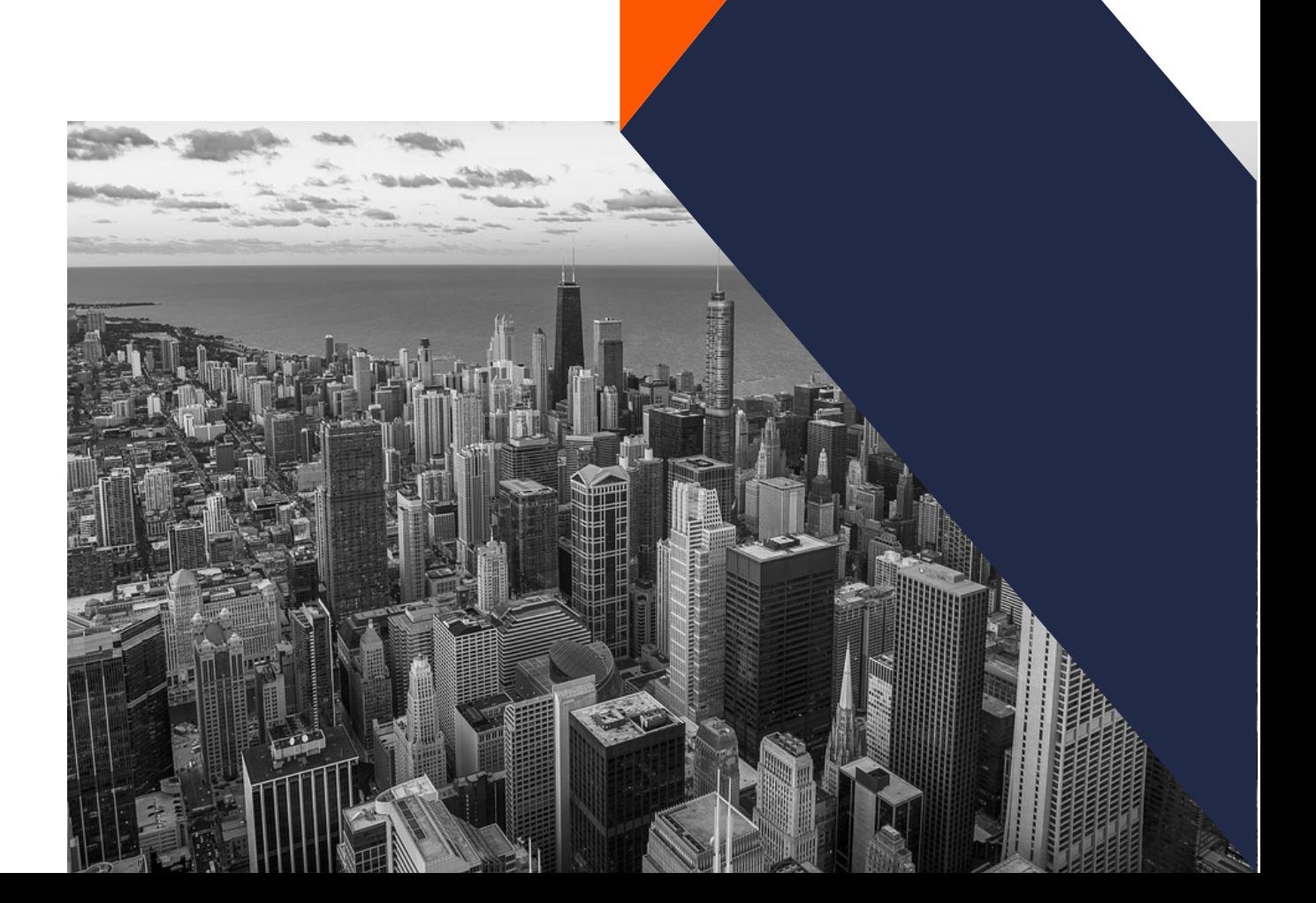

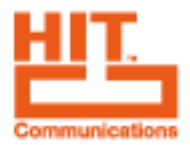

Segue o passo a passo para fazer a exclusão do aplicativo no Teams que deve ser feito por um administrador.

Após feita a exclusão, refazer o processo de adicionar aplicativo para carregar a versão nova.

1. Abrir o [Painel de gerenciamento de aplicatitvos do Microsoft Teams](https://admin.teams.microsoft.com/policies/manage-apps) e buscar pelo HIT Phone.

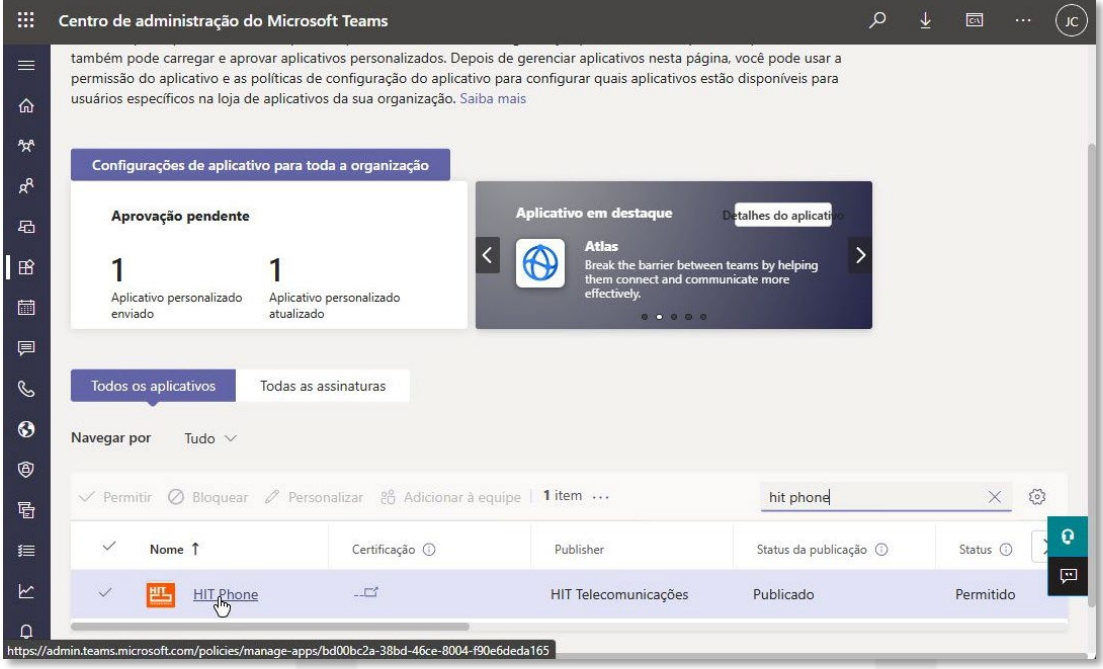

2. Ir nos 3 pontinhos, Ações e Excluir.

 $(11)$  2397-0000

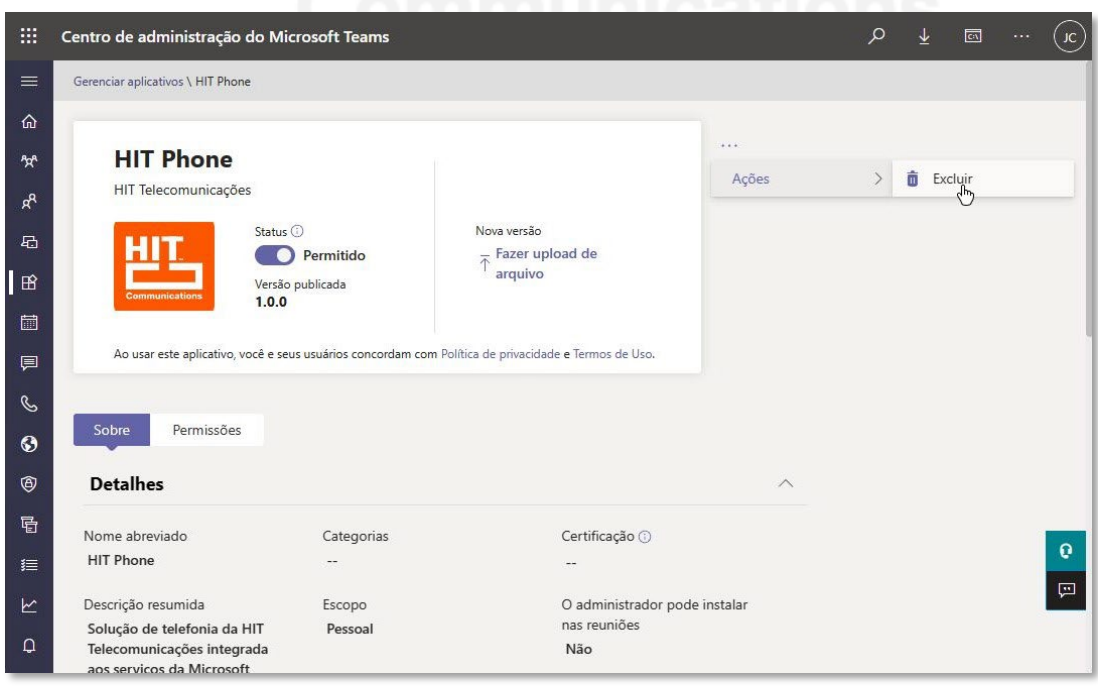

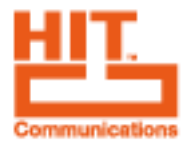

3. Confirmar exclusão. Após isso, uma mensagem de confirmação deverá aparecer.

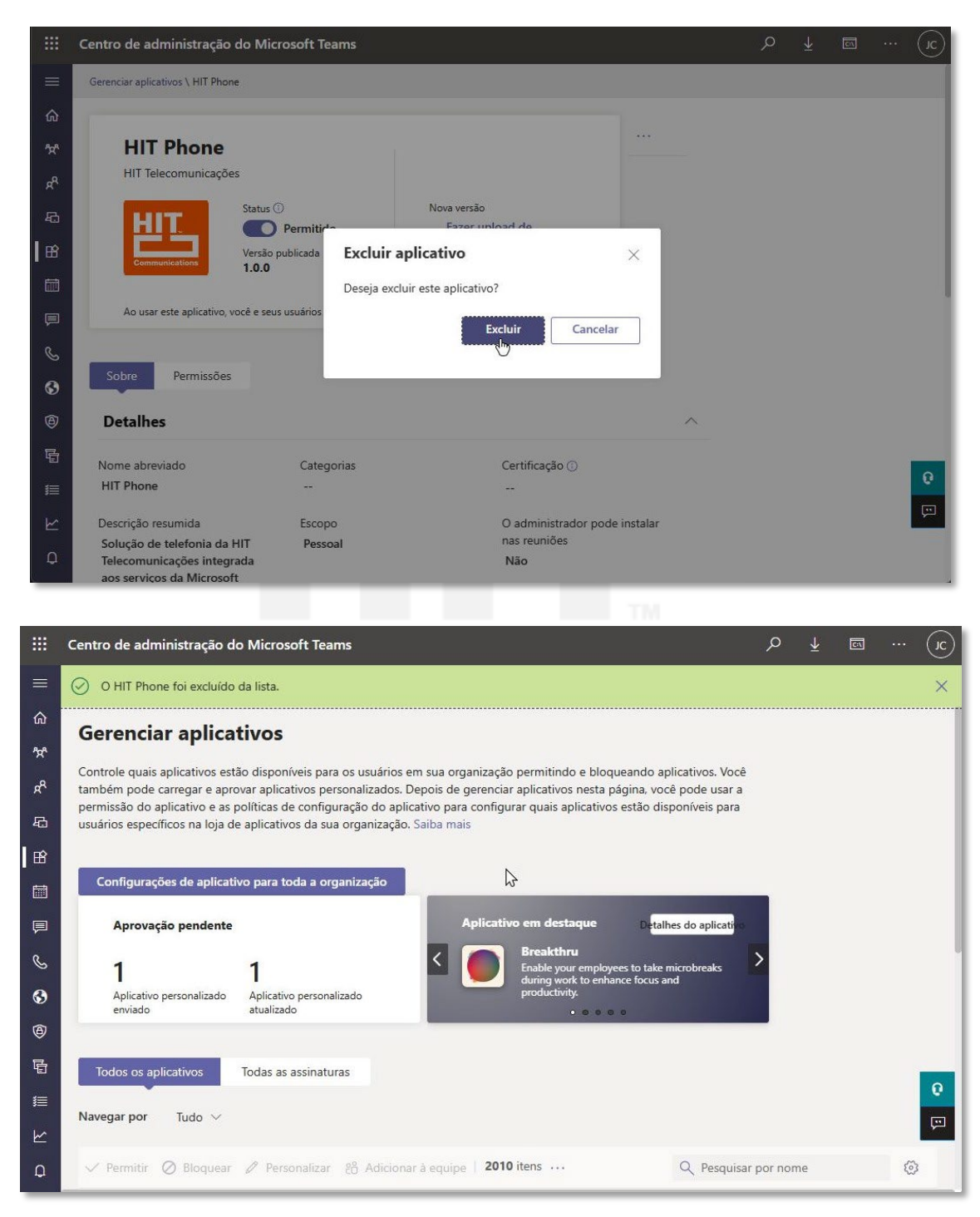